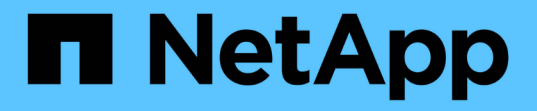

設定**CA**憑證 SnapCenter Software 5.0

NetApp July 18, 2024

This PDF was generated from https://docs.netapp.com/zh-tw/snapcenter-50/protectscc/reference\_generate\_CA\_certificate\_CSR\_file.html on July 18, 2024. Always check docs.netapp.com for the latest.

# 目錄

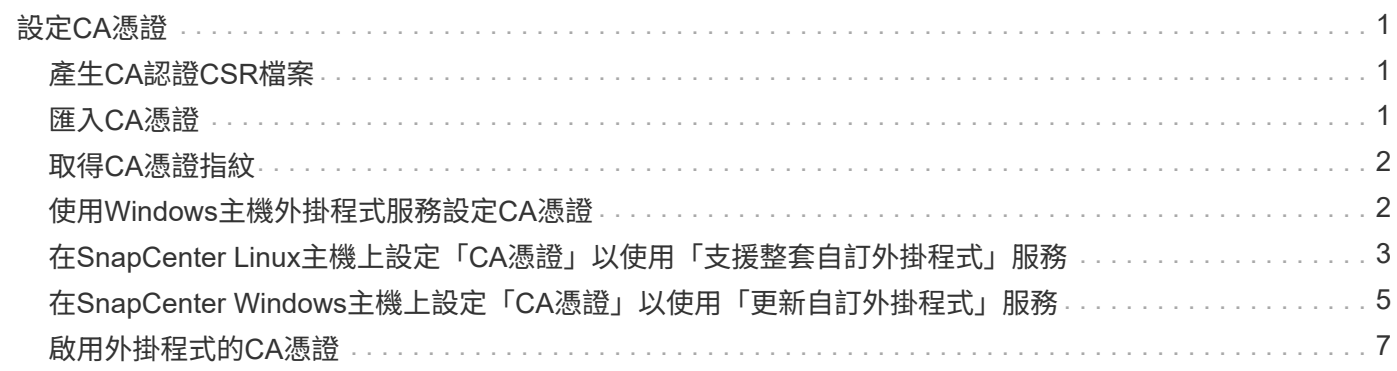

# <span id="page-2-0"></span>設定**CA**憑證

## <span id="page-2-1"></span>產生**CA**認證**CSR**檔案

您可以產生「憑證簽署要求」(CSR)、然後匯入可以使用產生的CSR從「憑證授權單 位」(CA)取得的憑證。憑證將會有與其相關的私密金鑰。

CSR是編碼文字區塊、提供給授權憑證廠商以取得簽署的CA憑證。

 $(i)$ 

CA 憑證 RSA 金鑰長度至少應為 3072 位元。

如需產生 CSR 的資訊、請參閱 ["](https://kb.netapp.com/Advice_and_Troubleshooting/Data_Protection_and_Security/SnapCenter/How_to_generate_CA_Certificate_CSR_file)[如何產生](https://kb.netapp.com/Advice_and_Troubleshooting/Data_Protection_and_Security/SnapCenter/How_to_generate_CA_Certificate_CSR_file)[CA](https://kb.netapp.com/Advice_and_Troubleshooting/Data_Protection_and_Security/SnapCenter/How_to_generate_CA_Certificate_CSR_file)[憑證](https://kb.netapp.com/Advice_and_Troubleshooting/Data_Protection_and_Security/SnapCenter/How_to_generate_CA_Certificate_CSR_file)[CSR](https://kb.netapp.com/Advice_and_Troubleshooting/Data_Protection_and_Security/SnapCenter/How_to_generate_CA_Certificate_CSR_file)[檔案](https://kb.netapp.com/Advice_and_Troubleshooting/Data_Protection_and_Security/SnapCenter/How_to_generate_CA_Certificate_CSR_file)["](https://kb.netapp.com/Advice_and_Troubleshooting/Data_Protection_and_Security/SnapCenter/How_to_generate_CA_Certificate_CSR_file)。

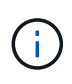

如果您擁有網域(\*.domain.company.com)或系統(machine1.domain.company.com)的CA憑 證、您可以跳過產生CA憑證CSR檔案的步驟。您可以使用SnapCenter 效益管理程式來部署現有 的CA憑證。

對於叢集組態、叢集名稱(虛擬叢集FQDN)和各自的主機名稱應在CA憑證中提及。您可以在取得憑證之前填 寫「Subject Alternative Name(SAN)(主體替代名稱(SAN))」欄位、以更新憑證。若為萬用字元憑證 (\*.domain.company.com)、憑證將會隱含包含網域的所有主機名稱。

## <span id="page-2-2"></span>匯入**CA**憑證

您必須SnapCenter 使用Microsoft管理主控台(MMC)、將CA憑證匯入到S倚賴 者支援的 伺服器和Windows主機外掛程式。

步驟

- 1. 移至Microsoft管理主控台(MMC)、然後按一下\*檔案\*>\*新增/移除Snapin \*。
- 2. 在「新增或移除嵌入式管理單元」視窗中、選取「憑證」、然後按一下「新增」。
- 3. 在「憑證」嵌入式管理單元視窗中、選取「電腦帳戶」選項、然後按一下「完成」。
- 4. 按一下\*主控台根目錄\*>\*憑證–本機電腦\*>\*信任的根憑證授權單位\*>\*憑證\*。
- 5. 在「Trusted Root Certification Authorities」(受信任的根憑證授權單位)資料夾上按一下滑鼠右鍵、然後選 取「\* All Tasks」(所有工作)**>**「 Import」(匯入)以啟動匯入精靈。

6. 完成精靈、如下所示:

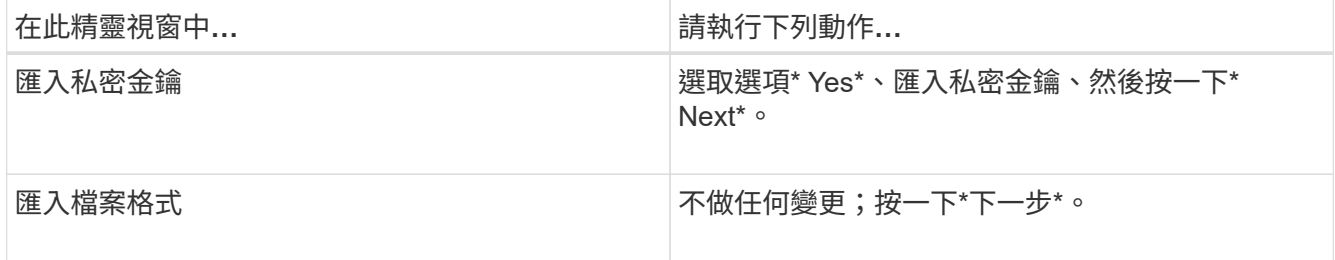

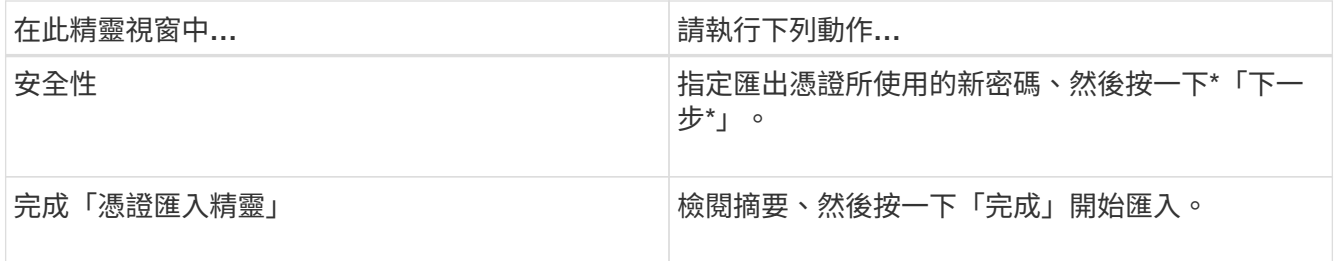

匯入憑證應與私密金鑰搭售(支援的格式為:。**pfx**、。p12和\*。p7b)。

7. 對「Personal」資料夾重複步驟5。

## <span id="page-3-0"></span>取得**CA**憑證指紋

 $(i)$ 

憑證指紋是用來識別憑證的十六進位字串。指紋是使用指紋演算法、從憑證內容中計算出 來。

#### 步驟

- 1. 在GUI上執行下列步驟:
	- a. 按兩下憑證。
	- b. 在「憑證」對話方塊中、按一下「詳細資料」索引標籤。
	- c. 捲動欄位清單、然後按一下\* Thumbprint\*。
	- d. 複製方塊中的十六進位字元。
	- e. 移除十六進位數字之間的空格。

例如、如果指紋為:「A9 09 50 2D D8 2a E4 14 33 E6 F8 38 86 b0 d 42 77 A3 2a 7b」、則移除空格 後、將會是:「a909502dd82ae41433e6f83886b00d4277a32a7b」。

- 2. 從PowerShell執行下列作業:
	- a. 執行下列命令、列出已安裝憑證的指紋、並依主體名稱識別最近安裝的憑證。

*Get-ChildItem*路徑認證:*\LocalComputer\My*

b. 複製指紋。

### <span id="page-3-1"></span>使用**Windows**主機外掛程式服務設定**CA**憑證

您應該使用Windows主機外掛程式服務來設定CA憑證、以啟動安裝的數位憑證。

請在SnapCenter 已部署CA憑證的所有插件主機上執行下列步驟。

#### 步驟

- 1. 執行下列命令、以SMCore預設連接埠8145移除現有的憑證繫結:
	- > netsh http delete sslcert ipport=0.0.0.0: <SMCore Port>

例如:

```
 > netsh http delete sslcert ipport=0.0.0.0:8145
. 執行下列命令、將新安裝的憑證與Windows主機外掛程式服務連結:
```

```
> $cert = " <certificate thumbprint> "
> $guid = [guid]::NewGuid().ToString("B")
> netsh http add sslcert ipport=0.0.0.0: <SMCore Port> certhash=$cert
appid="$guid"
```
例如:

```
> $cert = "a909502dd82ae41433e6f83886b00d4277a32a7b"
> $guid = [guid]::NewGuid().ToString("B")
> netsh http add sslcert ipport=0.0.0.0: <SMCore Port> certhash=$cert
appid="$guid"
```
## <span id="page-4-0"></span>在**SnapCenter Linux**主機上設定「**CA**憑證」以使用「支援整套 自訂外掛程式」服務

您應該管理自訂外掛程式Keystore的密碼及其憑證、設定CA憑證、設定根或中繼憑證至自 訂外掛程式信任存放區、以及設定CA簽署金鑰配對至自訂外掛程式信任存放區、並使 用SnapCenter 「依賴自訂外掛程式」服務啟動已安裝的數位憑證。

自訂外掛程式會使用位於 /opt /NetApp/snapcenter/sccc/etc\_的「keystore .jks」檔案做為其信任存放區和金鑰 存放區。

管理自訂外掛程式**Keystore**的密碼、以及使用中的**CA**簽署金鑰配對別名

步驟

1. 您可以從自訂外掛程式代理程式內容檔擷取自訂外掛程式Keystore預設密碼。

這是對應至金鑰「keystore pass」的值。

2. 變更Keystore密碼:

```
 keytool -storepasswd -keystore keystore.jks
. 將Keystore中私密金鑰項目的所有別名密碼變更為與Keystore相同的密碼:
```
keytool -keypasswd -alias "alias name in cert" -keystore keystore.jks

在\_agent.properties\_檔案中更新keyKeystore \_pass的相同更新。

3. 變更密碼後重新啟動服務。

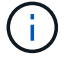

自訂外掛程式Keystore的密碼、以及私密金鑰的所有相關別名密碼均應相同。

將根或中繼憑證設定為自訂外掛程式信任存放區

您應該設定根或中繼憑證、而不使用私密金鑰、以自訂外掛程式信任存放區。

步驟

- 1. 瀏覽至包含自訂外掛程式Keystore的資料夾:/opp/NetApp/snapcenter/scc/等
- 2. 找到「keystore .jks」檔案。
- 3. 在Keystore中列出新增的憑證:

keytool -list -v -keystore keystore.jks

4. 新增根或中繼憑證:

```
 keytool -import -trustcacerts -alias myRootCA -file
/root/USERTrustRSA_Root.cer -keystore keystore.jks
```
. 將根或中繼憑證設定為自訂外掛程式信任存放區之後、請重新啟動服務。

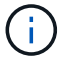

您應該先新增根CA憑證、然後再新增中繼CA憑證。

### 將**CA**簽署金鑰配對設定為自訂外掛程式信任存放區

您應該將CA簽署金鑰配對設定為自訂外掛程式信任存放區。

#### 步驟

- 1. 瀏覽至包含自訂外掛程式Keystore /opp/NetApp/snapcenter/scc/等的資料夾
- 2. 找到「keystore .jks」檔案。
- 3. 在Keystore中列出新增的憑證:

keytool -list -v -keystore keystore.jks

4. 新增具有私密金鑰和公開金鑰的CA憑證。

keytool -importkeystore -srckeystore /root/snapcenter.ssl.test.netapp.com.pfx -srcstoretype pkcs12 -destkeystore keystore.jks -deststoretype JKS

5. 在Keystore中列出新增的憑證。

keytool -list -v -keystore keystore.jks

- 6. 驗證密鑰庫是否包含與新CA憑證對應的別名、該CA憑證已新增至金鑰庫。
- 7. 將CA憑證的新增私密金鑰密碼變更為金鑰庫密碼。

預設的自訂外掛程式Keystore密碼是agent.properties檔案中KeyKeyKeystore \_pass的值。

```
keytool -keypasswd -alias "alias name in CA cert" -keystore
keystore.jks
. 如果CA憑證中的別名很長且包含空格或特殊字元(「
*」、「」、」)、請將別名變更為簡單名稱:
```

```
 keytool -changealias -alias "long_alias_name" -destalias "simple_alias"
-keystore keystore.jks
```
. 在agent.properties檔案中設定CA憑證的別名。

請根據SCC\_IDATure\_ALIAS金鑰更新此值。

8. 將CA簽署金鑰配對設定為自訂外掛程式信任存放區之後、請重新啟動服務。

針對**SnapCenter** 「不一樣的自訂外掛程式」設定憑證撤銷清單(**CRL**)

關於這項工作

- 「自訂外掛程式」會在預先設定的目錄中搜尋CRL檔案。SnapCenter
- 適用於「SetcCustom Plug-in」的CRL檔案預設目錄SnapCenter 為「opt /NetApp/snapcenter/scc / etc/crl」。

步驟

1. 您可以根據金鑰CRP\_path修改及更新agent.properties檔案中的預設目錄。

您可以在此目錄中放置多個CRL檔案。傳入的憑證會根據每個CRL進行驗證。

### <span id="page-6-0"></span>在**SnapCenter Windows**主機上設定「**CA**憑證」以使用「更新 自訂外掛程式」服務

您應該管理自訂外掛程式Keystore的密碼及其憑證、設定CA憑證、設定根或中繼憑證至自 訂外掛程式信任存放區、以及設定CA簽署金鑰配對至自訂外掛程式信任存放區、並使 用SnapCenter 「依賴自訂外掛程式」服務啟動已安裝的數位憑證。

自訂外掛程式使用檔案 keyKeystore。jks 、位於 C:\Program Files\NetApp\SnapCenter\Snapcenter Plug-in Creator\etc\_、兩者都是其信任存放區和金鑰存放區。

### 管理自訂外掛程式**Keystore**的密碼、以及使用中的**CA**簽署金鑰配對別名

1. 您可以從自訂外掛程式代理程式內容檔擷取自訂外掛程式Keystore預設密碼。

它是對應於key\_keystore \_pass的值。

2. 變更Keystore密碼:

*keytool-storepasswd -keystore keystor.jks*

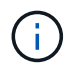

如果Windows命令提示字元無法辨識「keytool」命令、請將keytoolt命令替換為完整路徑。

- *C*:*\Program Files\Java\<JDK\_VERY>\BIN\keytool.exe"-storepasswd -keystore keyKeystore .jks*
- 3. 將Keystore中私密金鑰項目的所有別名密碼變更為與Keystore相同的密碼:

*keytool-keypasswd -alias "alias name\_in\_cert - keystore keystore .jks*

在\_agent.properties\_檔案中更新keyKeystore\_pass的相同更新。

4. 變更密碼後重新啟動服務。

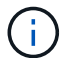

自訂外掛程式Keystore的密碼、以及私密金鑰的所有相關別名密碼均應相同。

### 將根或中繼憑證設定為自訂外掛程式信任存放區

您應該設定根或中繼憑證、而不使用私密金鑰、以自訂外掛程式信任存放區。

步驟

- 1. 瀏覽至包含自訂外掛程式Keystore \_C:\Program Files\NetApp\SnapCenter\Snapcenter Plug-in Creator\etc\_ 的資料夾
- 2. 找到「keystore .jks」檔案。
- 3. 在Keystore中列出新增的憑證:

*keytool-list -v -keystore keyKeystore .jks*

4. 新增根或中繼憑證:

*keytool-import -cactacerts -alias myRootCA -file /root/USERTrustra\_root.cer -keystore keyKeystore .jks*

5. 將根或中繼憑證設定為自訂外掛程式信任存放區之後、請重新啟動服務。

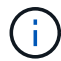

您應該先新增根CA憑證、然後再新增中繼CA憑證。

### 將**CA**簽署金鑰配對設定為自訂外掛程式信任存放區

您應該將CA簽署金鑰配對設定為自訂外掛程式信任存放區。

步驟

1. 瀏覽至包含自訂外掛程式Keystore C:\Program Files\NetApp\SnapCenter\Snapcenter Plug-in Creator\etc 的資料夾

- 2. 找到檔案\_keystore。jks\_。
- 3. 在Keystore中列出新增的憑證:

*keytool-list -v -keystore keyKeystore .jks*

4. 新增具有私密金鑰和公開金鑰的CA憑證。

*keytool-importkeystore -srckeystore /root/snapcenter.ssl.test.netapp.com.pfx -srcstoretype.kcs12 -destkeystore keyKeystore .jks -deststoretype.jks*

5. 在Keystore中列出新增的憑證。

*keytool-list -v -keystore keyKeystore .jks*

- 6. 驗證密鑰庫是否包含與新CA憑證對應的別名、該CA憑證已新增至金鑰庫。
- 7. 將CA憑證的新增私密金鑰密碼變更為金鑰庫密碼。

預設的自訂外掛程式Keystore密碼是agent.properties檔案中KeyKeyKeystore \_pass的值。

*keytool-keypasswd -alias "alias name\_in\_CA\_cert "-keystore keyKeystore .jks*

8. 在 agent.properties 檔案中設定CA憑證的別名。

請根據SCC\_IDATure\_ALIAS金鑰更新此值。

9. 將CA簽署金鑰配對設定為自訂外掛程式信任存放區之後、請重新啟動服務。

### 針對**SnapCenter** 「不一樣的自訂外掛程式」設定憑證撤銷清單(**CRL**)

關於這項工作

- 若要下載相關 CA 憑證的最新 CRL 檔案,請參閱 ["](https://kb.netapp.com/Advice_and_Troubleshooting/Data_Protection_and_Security/SnapCenter/How_to_update_certificate_revocation_list_file_in_SnapCenter_CA_Certificate)[如何更新](https://kb.netapp.com/Advice_and_Troubleshooting/Data_Protection_and_Security/SnapCenter/How_to_update_certificate_revocation_list_file_in_SnapCenter_CA_Certificate)[SnapCenter](https://kb.netapp.com/Advice_and_Troubleshooting/Data_Protection_and_Security/SnapCenter/How_to_update_certificate_revocation_list_file_in_SnapCenter_CA_Certificate) [「](https://kb.netapp.com/Advice_and_Troubleshooting/Data_Protection_and_Security/SnapCenter/How_to_update_certificate_revocation_list_file_in_SnapCenter_CA_Certificate)[驗](https://kb.netapp.com/Advice_and_Troubleshooting/Data_Protection_and_Security/SnapCenter/How_to_update_certificate_revocation_list_file_in_SnapCenter_CA_Certificate)[證](https://kb.netapp.com/Advice_and_Troubleshooting/Data_Protection_and_Security/SnapCenter/How_to_update_certificate_revocation_list_file_in_SnapCenter_CA_Certificate)[CA](https://kb.netapp.com/Advice_and_Troubleshooting/Data_Protection_and_Security/SnapCenter/How_to_update_certificate_revocation_list_file_in_SnapCenter_CA_Certificate)[憑證」中的憑證](https://kb.netapp.com/Advice_and_Troubleshooting/Data_Protection_and_Security/SnapCenter/How_to_update_certificate_revocation_list_file_in_SnapCenter_CA_Certificate)[撤銷清](https://kb.netapp.com/Advice_and_Troubleshooting/Data_Protection_and_Security/SnapCenter/How_to_update_certificate_revocation_list_file_in_SnapCenter_CA_Certificate)[單](https://kb.netapp.com/Advice_and_Troubleshooting/Data_Protection_and_Security/SnapCenter/How_to_update_certificate_revocation_list_file_in_SnapCenter_CA_Certificate) [檔案](https://kb.netapp.com/Advice_and_Troubleshooting/Data_Protection_and_Security/SnapCenter/How_to_update_certificate_revocation_list_file_in_SnapCenter_CA_Certificate)["](https://kb.netapp.com/Advice_and_Troubleshooting/Data_Protection_and_Security/SnapCenter/How_to_update_certificate_revocation_list_file_in_SnapCenter_CA_Certificate)。
- 「自訂外掛程式」會在預先設定的目錄中搜尋CRL檔案。SnapCenter
- 適用於「不適用自訂外掛程式」的CRL檔案預設目錄SnapCenter 為:*C:\Program Files\NetApp\SnapCenter\Snapcenter Plug-In Creator\ etc\crl\_*。

#### 步驟

- 1. 您可以根據金鑰CRP\_path修改及更新\_agent.properties\_檔案中的預設目錄。
- 2. 您可以在此目錄中放置多個CRL檔案。

傳入的憑證會根據每個CRL進行驗證。

## <span id="page-8-0"></span>啟用外掛程式的**CA**憑證

您應該設定CA憑證、並在SnapCenter 伺服器和對應的外掛程式主機上部署CA憑證。您應 該為外掛程式啟用CA憑證驗證。

開始之前

- 您可以使用run *Set-SmCertificateSettings* Cmdlet來啟用或停用CA憑證。
- 您可以使用\_Get-SmCertificateSettings\_來顯示外掛程式的憑證狀態。

您可以執行\_Get-Help命令name\_來取得可搭配Cmdlet使用之參數及其說明的相關資訊。或者、您也可以參閱 ["](https://library.netapp.com/ecm/ecm_download_file/ECMLP2886895)[《軟件](https://library.netapp.com/ecm/ecm_download_file/ECMLP2886895)[指](https://library.netapp.com/ecm/ecm_download_file/ECMLP2886895)[令](https://library.netapp.com/ecm/ecm_download_file/ECMLP2886895)[程式參](https://library.netapp.com/ecm/ecm_download_file/ECMLP2886895)[考](https://library.netapp.com/ecm/ecm_download_file/ECMLP2886895)[指](https://library.netapp.com/ecm/ecm_download_file/ECMLP2886895)[南》](https://library.netapp.com/ecm/ecm_download_file/ECMLP2886895)[SnapCenter"](https://library.netapp.com/ecm/ecm_download_file/ECMLP2886895)。

步驟

- 1. 在左側導覽窗格中、按一下\*主機\*。
- 2. 在「主機」頁面中、按一下「託管主機」。
- 3. 選取單一或多個外掛程式主機。
- 4. 按一下\*更多選項\*。
- 5. 選取\*啟用憑證驗證\*。

#### 完成後

「受管理的主機」標籤主機會顯示掛鎖、掛鎖的色彩則會指出SnapCenter 「支援服務器」與外掛主機之間的連 線狀態。

- \* \* 5 表示 CA 憑證未啟用或未指派給外掛主機。
- \* \*  $\bullet$  表示 CA 憑證已成功驗證。
- \* \* • \* <del>a</del> 表示 CA 憑證無法驗證。
- \* \* <mark>•</mark> 表示無法擷取連線資訊。

Ť.

當狀態為黃色或綠色時、資料保護作業會成功完成。

#### 版權資訊

Copyright © 2024 NetApp, Inc. 版權所有。台灣印製。非經版權所有人事先書面同意,不得將本受版權保護文件 的任何部分以任何形式或任何方法(圖形、電子或機械)重製,包括影印、錄影、錄音或儲存至電子檢索系統 中。

由 NetApp 版權資料衍伸之軟體必須遵守下列授權和免責聲明:

此軟體以 NETAPP「原樣」提供,不含任何明示或暗示的擔保,包括但不限於有關適售性或特定目的適用性之 擔保,特此聲明。於任何情況下,就任何已造成或基於任何理論上責任之直接性、間接性、附隨性、特殊性、懲 罰性或衍生性損害(包括但不限於替代商品或服務之採購;使用、資料或利潤上的損失;或企業營運中斷),無 論是在使用此軟體時以任何方式所產生的契約、嚴格責任或侵權行為(包括疏忽或其他)等方面,NetApp 概不 負責,即使已被告知有前述損害存在之可能性亦然。

NetApp 保留隨時變更本文所述之任何產品的權利,恕不另行通知。NetApp 不承擔因使用本文所述之產品而產 生的責任或義務,除非明確經過 NetApp 書面同意。使用或購買此產品並不會在依據任何專利權、商標權或任何 其他 NetApp 智慧財產權的情況下轉讓授權。

本手冊所述之產品受到一項(含)以上的美國專利、國外專利或申請中專利所保障。

有限權利說明:政府機關的使用、複製或公開揭露須受 DFARS 252.227-7013(2014 年 2 月)和 FAR 52.227-19(2007 年 12 月)中的「技術資料權利 - 非商業項目」條款 (b)(3) 小段所述之限制。

此處所含屬於商業產品和 / 或商業服務(如 FAR 2.101 所定義)的資料均為 NetApp, Inc. 所有。根據本協議提 供的所有 NetApp 技術資料和電腦軟體皆屬於商業性質,並且完全由私人出資開發。 美國政府對於該資料具有 非專屬、非轉讓、非轉授權、全球性、有限且不可撤銷的使用權限,僅限於美國政府為傳輸此資料所訂合約所允 許之範圍,並基於履行該合約之目的方可使用。除非本文另有規定,否則未經 NetApp Inc. 事前書面許可,不得 逕行使用、揭露、重製、修改、履行或展示該資料。美國政府授予國防部之許可權利,僅適用於 DFARS 條款 252.227-7015(b) (2014年2月) 所述權利。

商標資訊

NETAPP、NETAPP 標誌及 <http://www.netapp.com/TM> 所列之標章均為 NetApp, Inc. 的商標。文中所涉及的所 有其他公司或產品名稱,均為其各自所有者的商標,不得侵犯。